## *Grade Upload Directions*

## *1) Grade Upload Basics*

- a) Create an electronic class list using one of the following ways
	- i) Export from Faculty Grade Entry

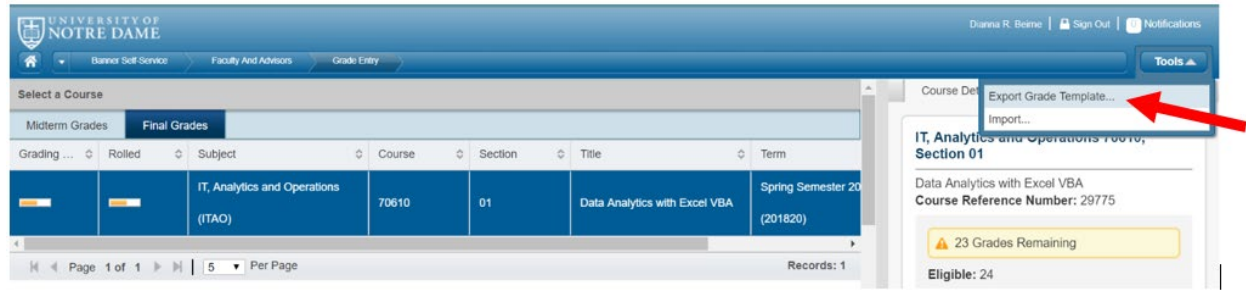

- ii) Exported from your course site Gradebook in Sakai instructions link: [https://nd.service](https://nd.service-now.com/kb_view.do?sysparm_article=KB0010415)[now.com/kb\\_view.do?sysparm\\_article=KB0010415](https://nd.service-now.com/kb_view.do?sysparm_article=KB0010415)
- iii) Use your own spreadsheet
- b) The grade upload tool is expecting all .xls or .xlsx files to have at least the following columns with the exact labels
	- i) Term
	- ii) CRN
	- iii) Student ID
	- iv) Final Grade
- c) Do not include extraneous characters  $(i.e. /, .)$

## *2) Uploading your document* (do not use Internet Explorer)

a) Using InsideND, search and open "Grade Submission"

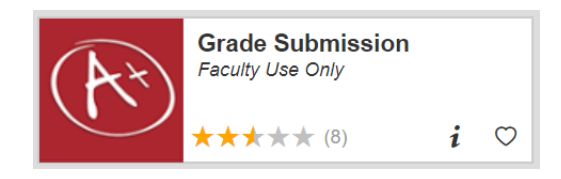

b) Select the appropriate course from the list by clicking on the course title

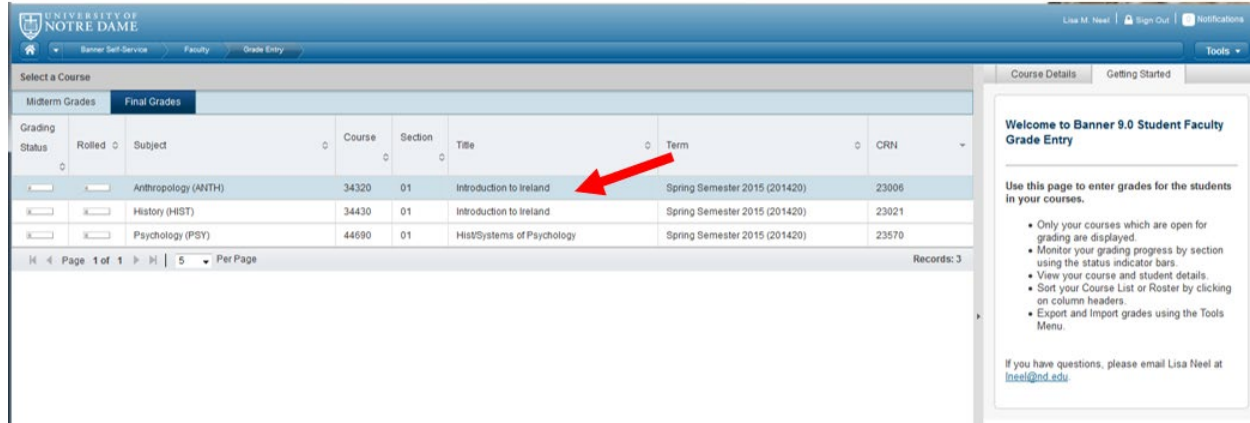

- c) Go to the top right section and click on the drop down arrow next to "Tools"
- d) Then click on "Import"

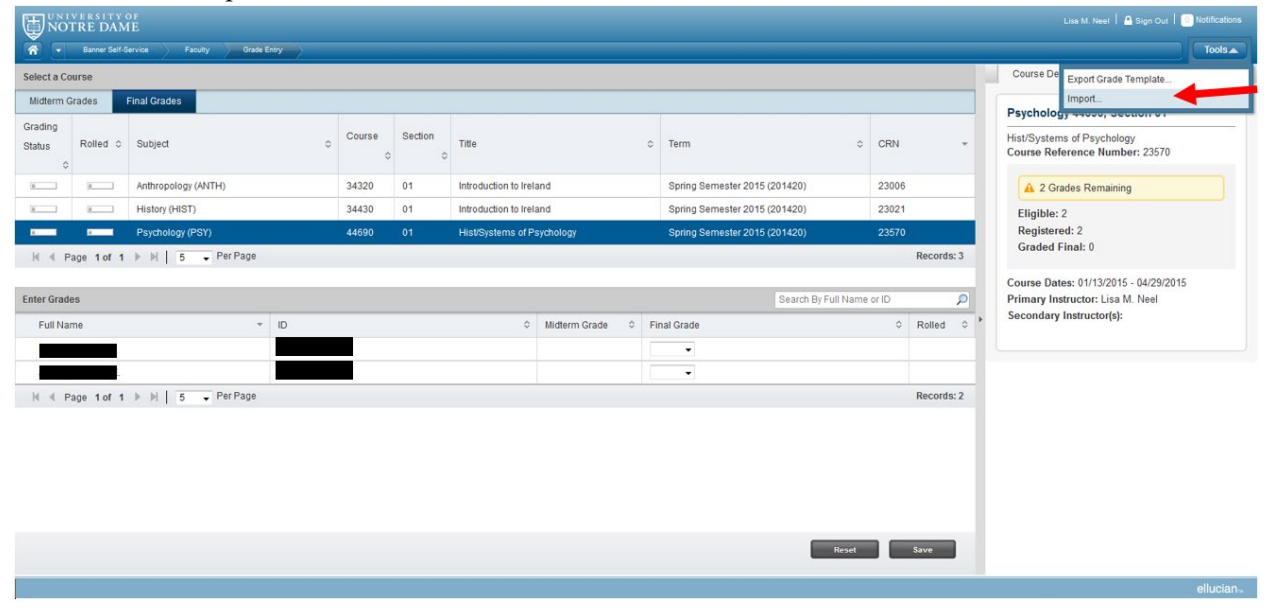

e) Browse to the file you are using to upload for your grades and click "Next"

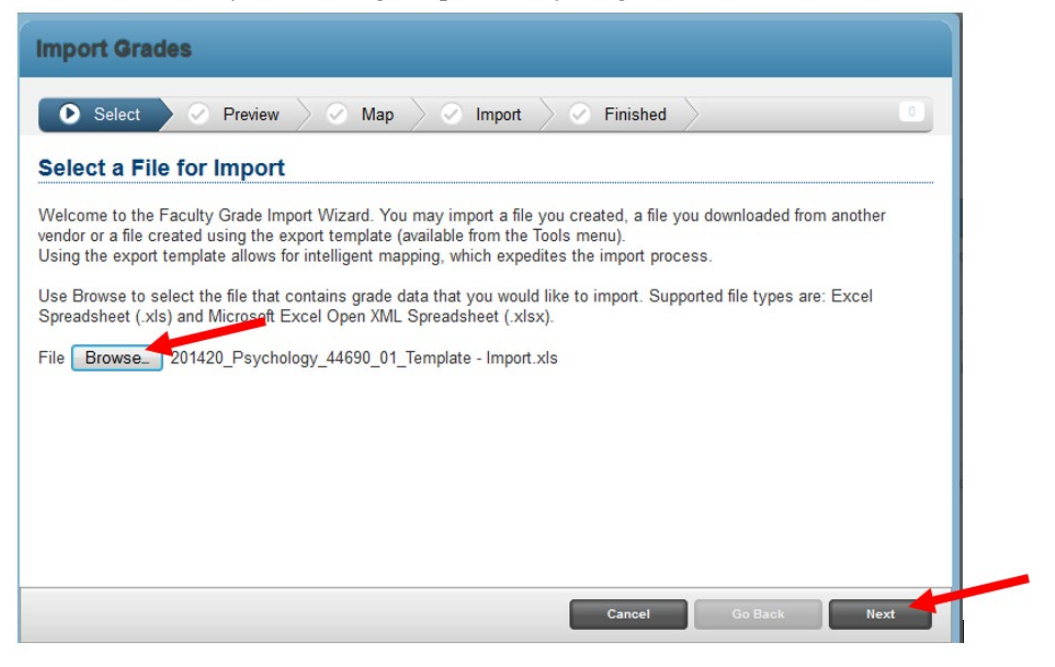

f) If your spreadsheet has headers, please check the box that says "My spreadsheet has headers" and then click "Next"

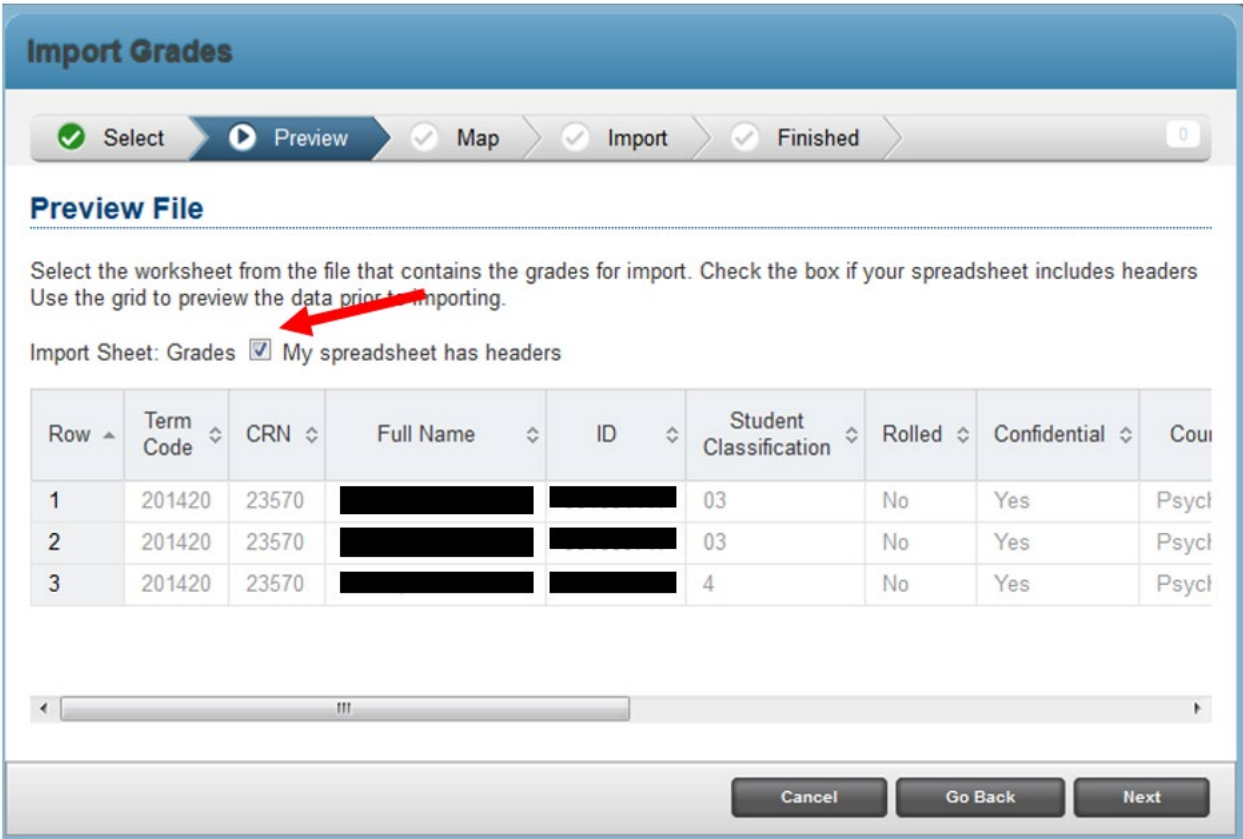

g) If you did not name your column headings the specific names that were listed above, you will need to manually link your columns to the correct fields here (you can scroll over to see all of your columns). If you see a green check mark in front of "Term Code", "Student ID", "CRN" and "Final Grades", you are properly linked and will need to click "Next" to continue to import your grades.

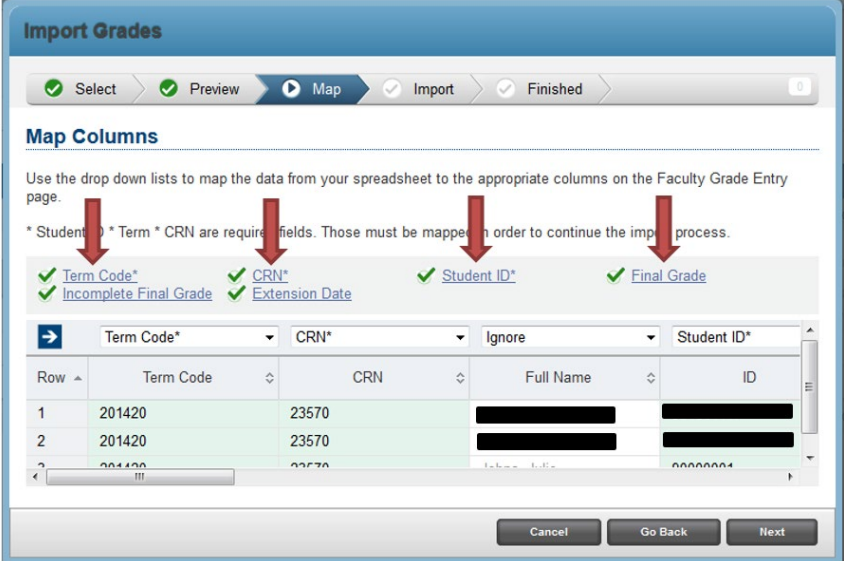

h) The next screen allows you review your data before you submit it to be imported. Also on the screen, you will see a "Download the validation report" that you can click on and it and see why those grades did not import.

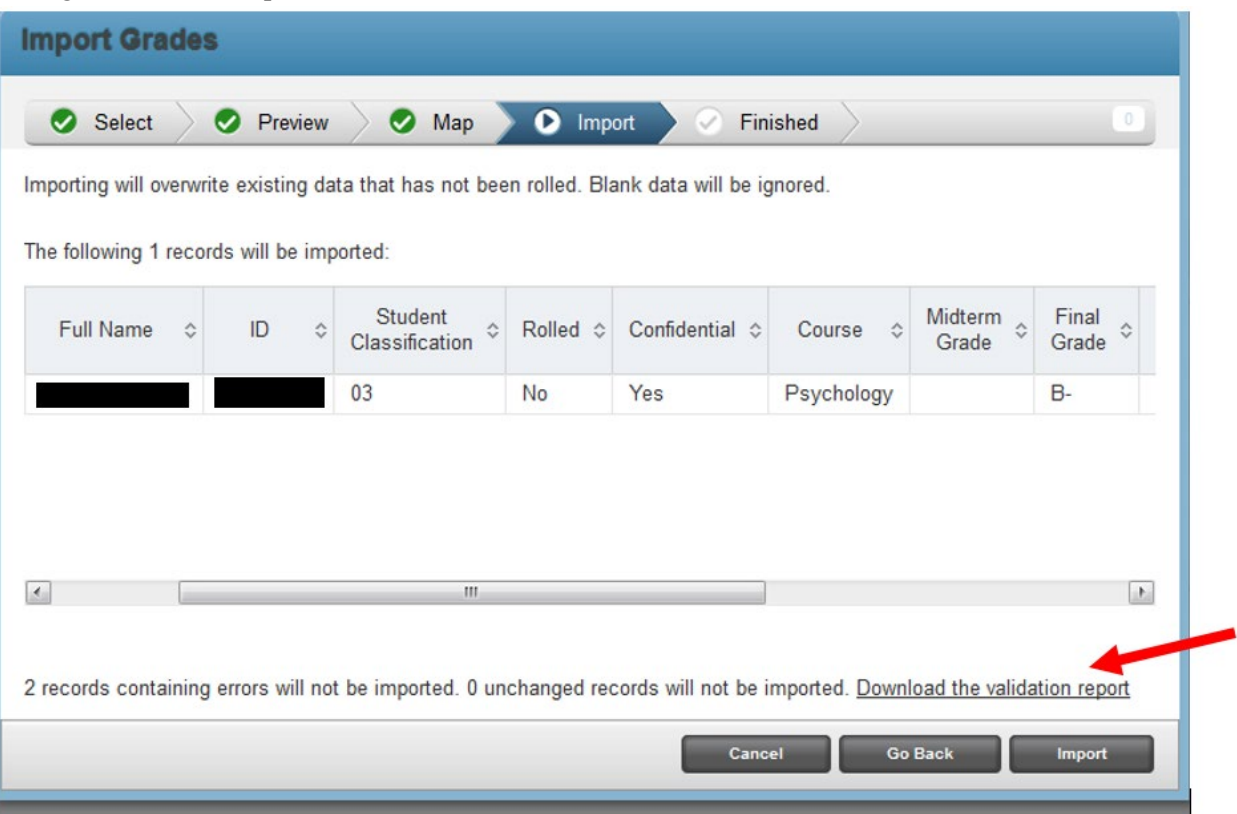

## i) The Validation Report will look like this

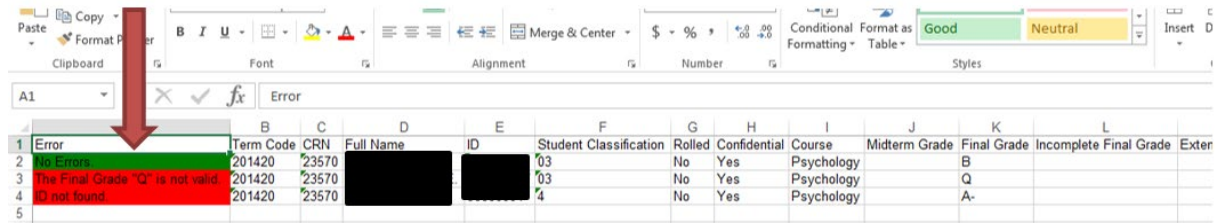

i) If you are satisfied, click "Import"

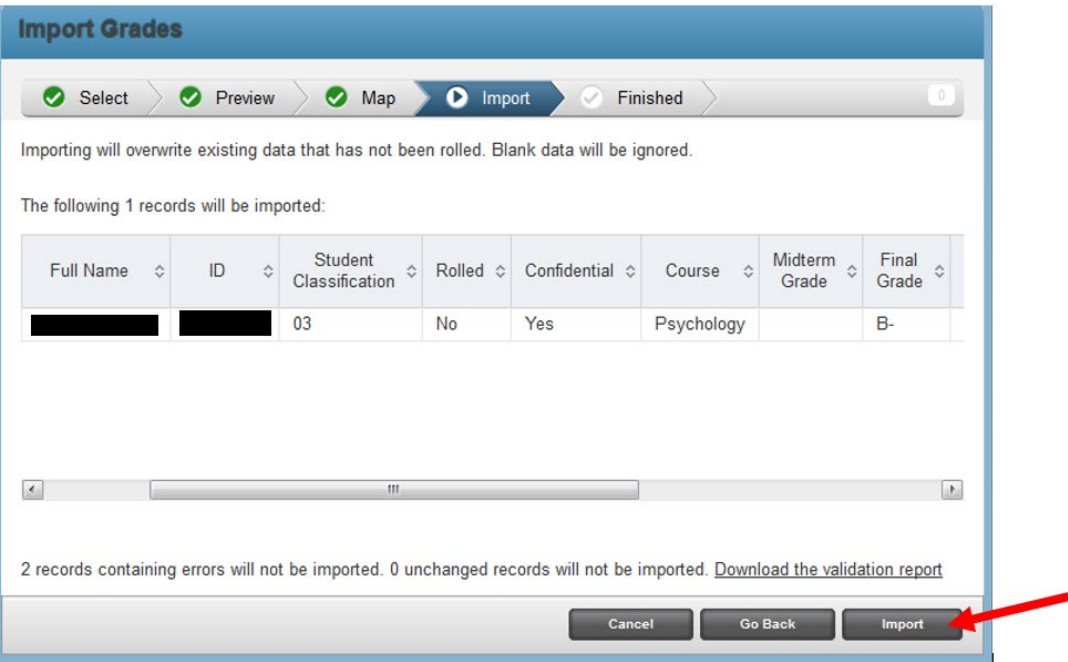

j) A popup will appear and inform you of how many records were imported successfully and how many contained errors that could not be imported. Click "Finished" to return to Faculty Grade Entry.

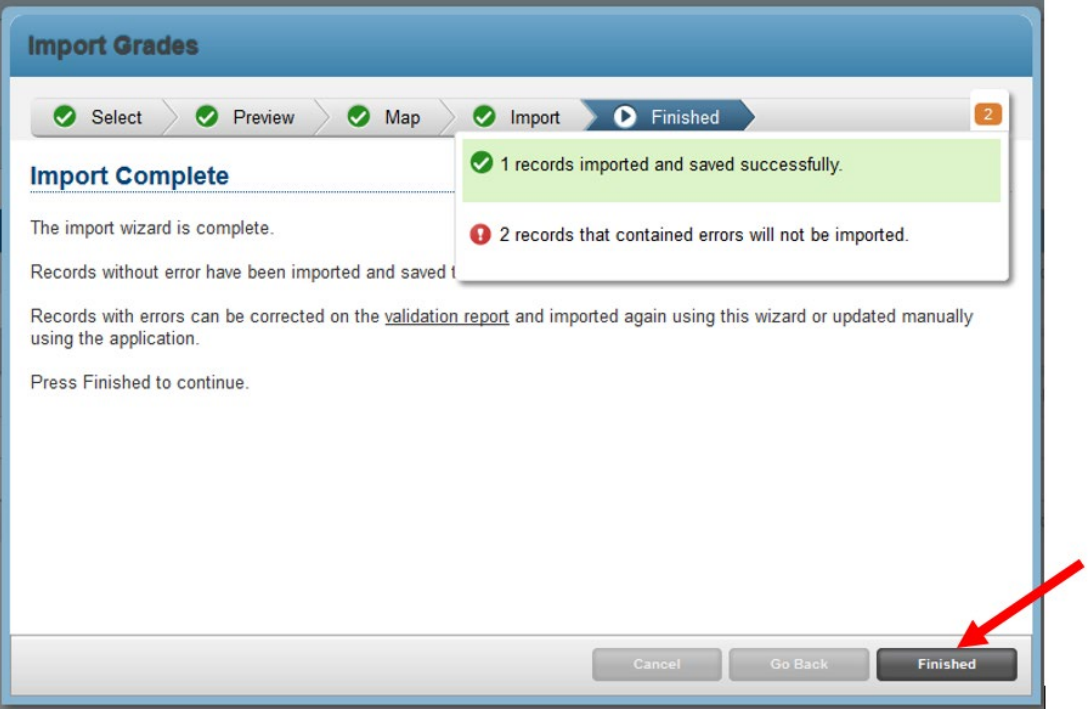

- k) You can continue to use the upload tool as many times as you would like to correct any grading errors, or you can manually enter the grades using the grade drop down list for each student as long as the grading system is still open.
	- Lisa M. Neel | A Sign Out | @ N NOTRE DAME Select a Cours Course Details Getting Started Midterm Grades Psychology 44690, Section 01 Hist/Systems of Psychology<br>Course Reference Number: 23570  $C$  Term c CRN led c Subject 34320  $01$ Spring Semester 2015 (201420) 23006 Anthropology (ANTH Introduction to Ireland A 1 Grade Remaining History (HIST) 34430  $01$ Introduction to Ireland Spring Semester 2015 (201420) 23021 Eligible: 2 Registered: 2<br>Graded Final: 1 4 Page 1 of 1 ▶ H | 5 Per Page Course Dates: 01/13/2015 - 04/29/2015<br>Primary Instructor: Lisa M. Neel Secondary Instructor(s): iD Final Grade  $\check{}$  $|i +$  Page 1 of 1  $|i + j|$   $\overline{5 - 4}$  Per Page Records: 2
- l) To officially submit your grades, you must click on the 'Save' button on the bottom of the screen

m) Once the grades are imported, you can look to the right of the screen and it will inform you of how many students are enrolled in your course and how many of them have had grades reported.

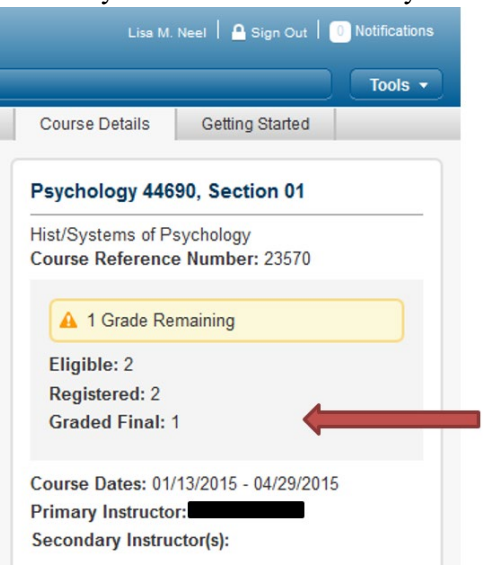

- *3) Confirm grades are successfully imported*
	- a) If you'd like a confirmation of what was entered, go up to the "Tools" drop down menu on the right side of the screen and download the grades that you have entered into an excel spreadsheet, the same as if you were exporting the class roster. Repeat per class.

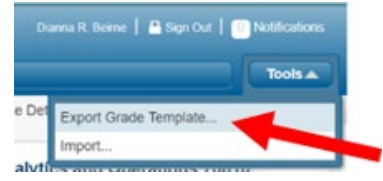